## **Instructions for Program Learning Outcomes Assessment Data Entry**

- 1. Log into CurricUNET
- 2. Locate the program for which assessment data is to be entered
	- a. **If the program is on your list of programs**, click on Programs under Build

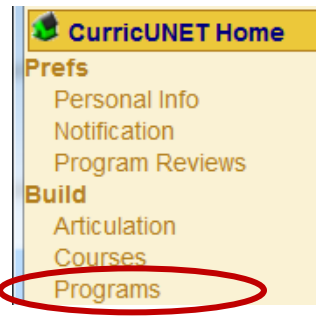

b. Click on the pencil icon and **then skip to Step 5 of these instructions**

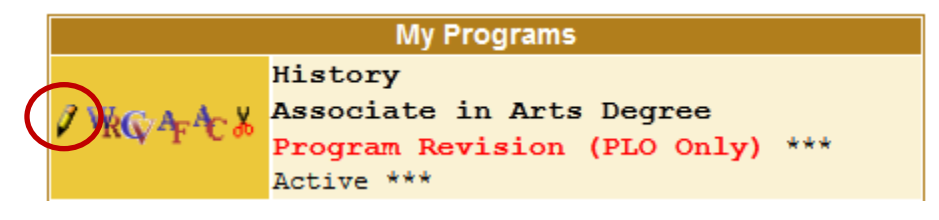

c. **If the program is not on your list of programs**, scroll to bottom left of home page and click on Program under Search

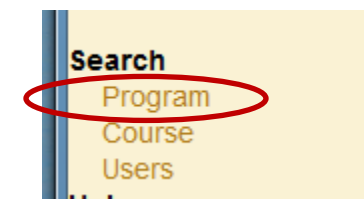

- 3. In the Program Search window
	- a. Select the status of the program for which the assessment data is to be entered
	- b. Select the department from the drop-down menu
	- c. You can enter the program title for a specific program, or just leave that space blank and all programs in that department will be listed in the search results

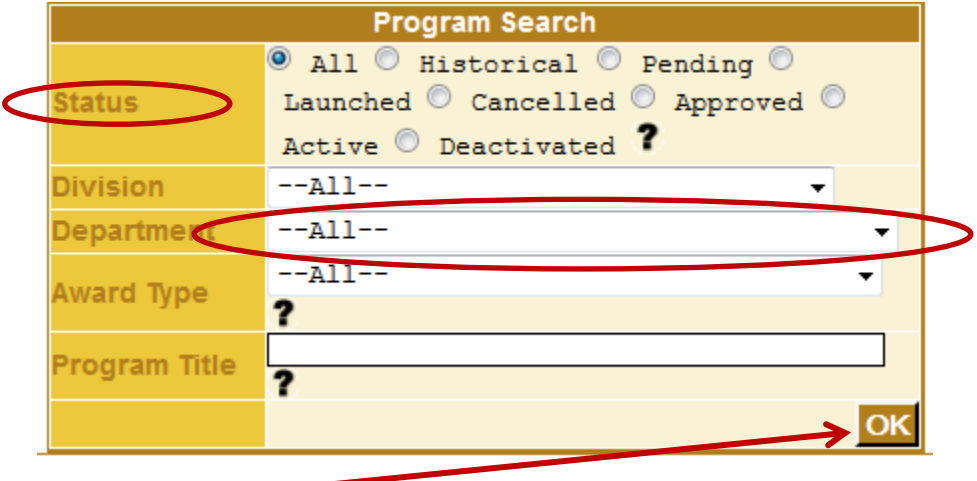

d. Click on OK

4. Locate the program on the list and click on the pencil icon

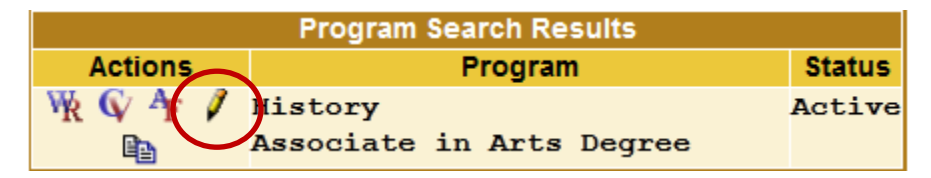

- 5. In the Program Construction Main Menu window
	- a. Click on the words **Program Learning Outcomes** on the Program Checklist

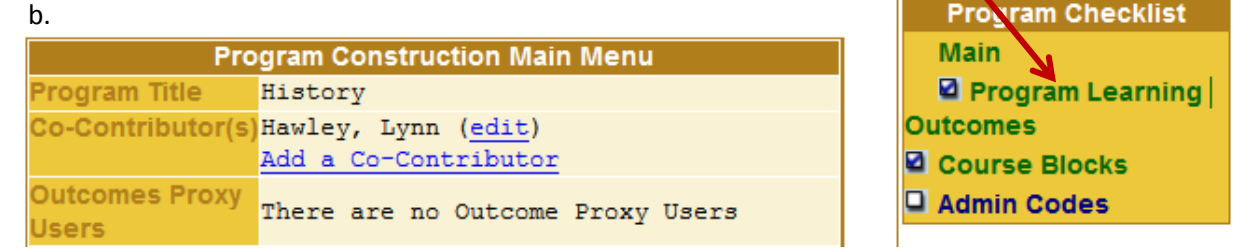

6. Click on the Eval/Mod button for the outcome that assessment data is to be entered

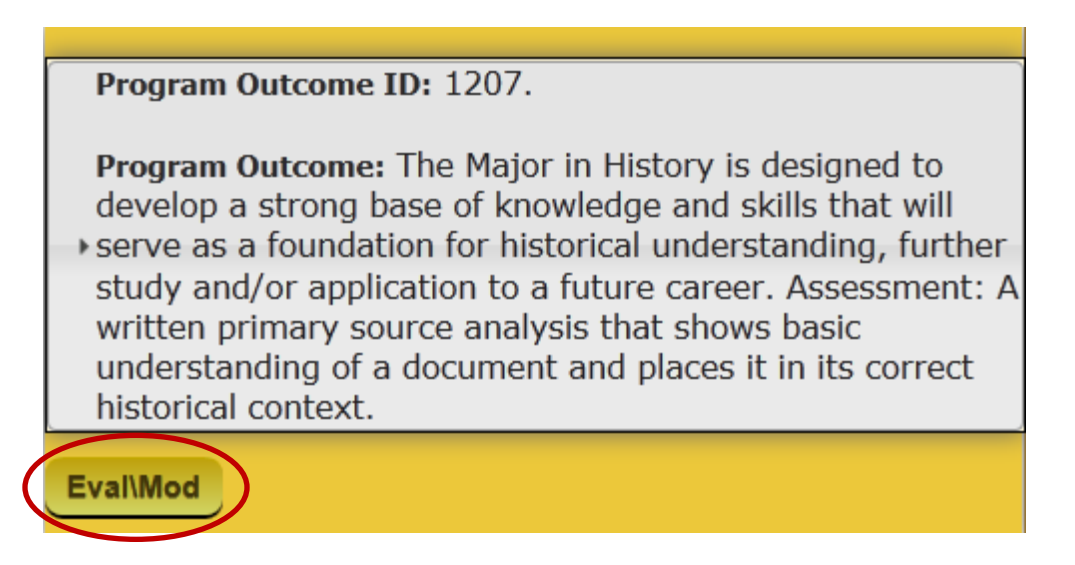

- 7. The assessment data entry box will open
	- a. Select the Assessment Tool(s) from the drop-down menu [to select more than one tool, use Control+ Click on a PC or Option +Control on a Mac)

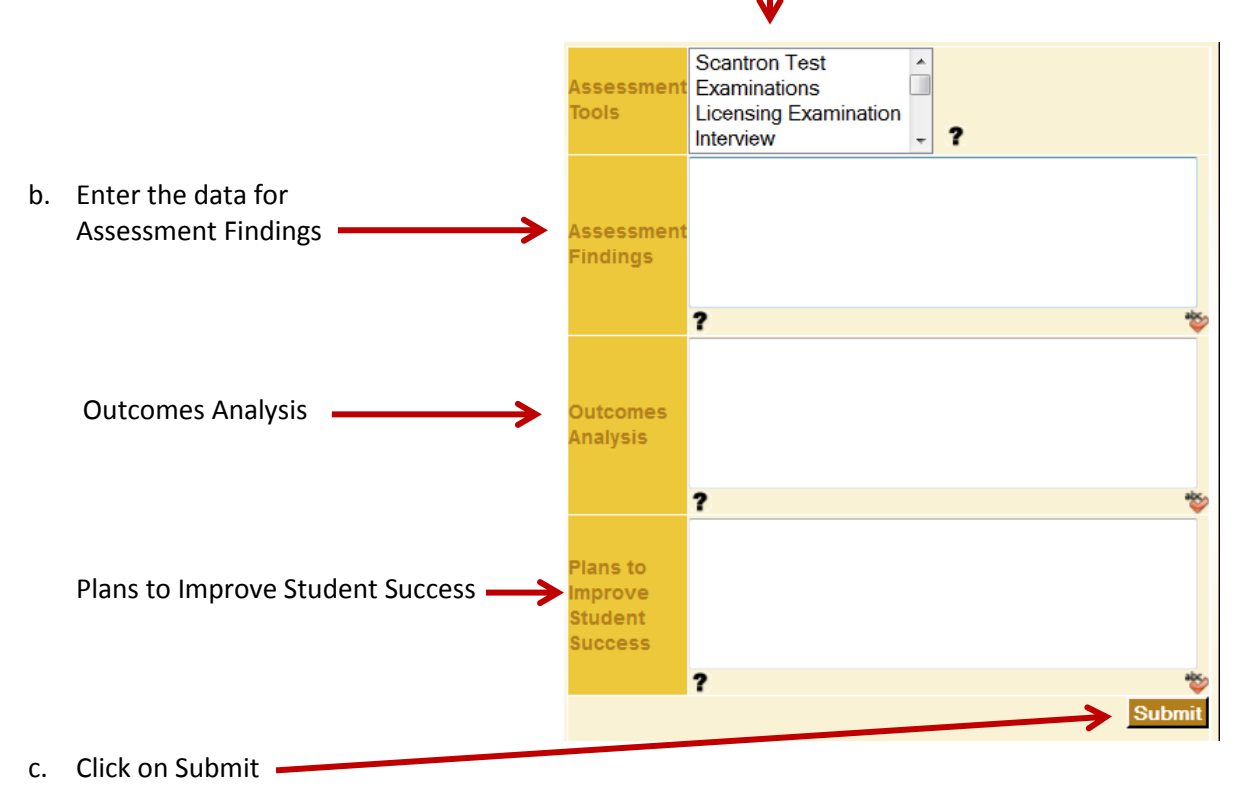

8. The data will be displayed under Previous Reviews

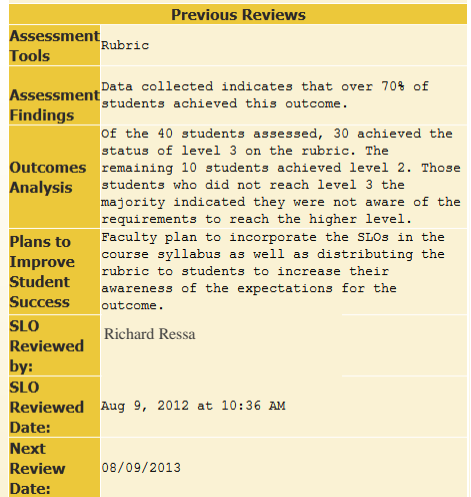

9. Faculty members also have the option to submit the completed PLO Assessment Analysis Report to Faculty Clerical Services and request that the data be entered into CurricUNET for them.